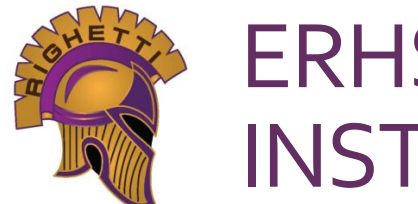

# ERHS ONLINE ENROLLMENT INSTRUCTIONS

The online process takes approximately 30-40 minutes. If you are unable to complete the process in one sitting you may save, log out and resume later.

# **1. [CLICK HERE TO GO TO AERIES ONLINE ENROLLMENT](https://aeriesnet.smjuhsd.k12.ca.us/aeriesenrollment/)**

**Select language and click 'Enroll A New Student'** or 'Login' if you already created an account and are returning to the form (see #4 Login-Existing User).

## **2. YEAR SELECTION**

Select the school year for which you are enrolling. Incoming 9<sup>th</sup> grade will select 20xx-20xx, pre-enrollment.

## **3. REQUIRED INFORMATION**

You will be asked to provide student, parent & emergency contact information, as well supporting documents.

## **4. LOGIN**

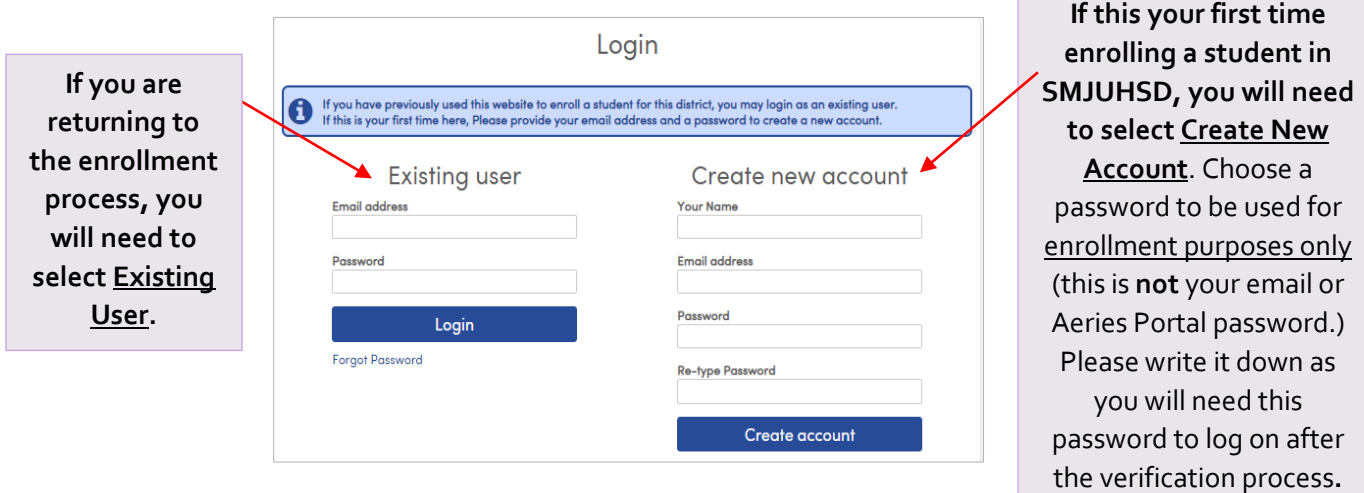

#### **5. TERMS OF SERVICE**

Review, select 'I agree' and click 'Next'.

#### **6. STUDENT NAME**

Enter student's name **as it appears on the birth certificate or passport**. Select grade level. Click 'Next'.

## **7. STUDENT ADDRESS**

Enter address information. Please do not use any special symbols (e.g.  $#$ ,  $\frac{1}{2}$ ). The zip code extension is not necessary.

\*\*Please note, proof of address is required.

#### **8. SELECT SCHOOL**

Select Ernest Righetti High School if living within the ERHS boundaries. If you do not live within ERHS boundaries, a[n Intra/Interdistrict Attendance Permit](https://ab4d3f98-d642-469e-8d03-83535472567f.filesusr.com/ugd/db8679_1338cf739532423b91b731bd71b13e7f.pdf) must be submitted and approved.

# **9. ACCOUNT VERIFICATION**

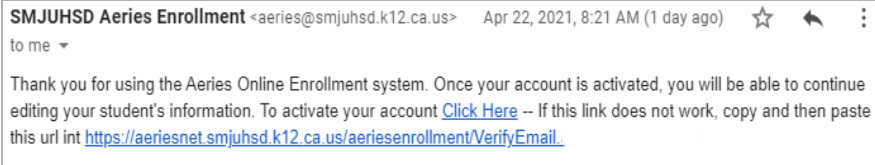

A verification e-mail will be sent to the e-mail address used to create this account . Hit the "Click Here"to confirm.

After email is confirmed, the following screen will appear in Aeries. Click 'Next' to continue.

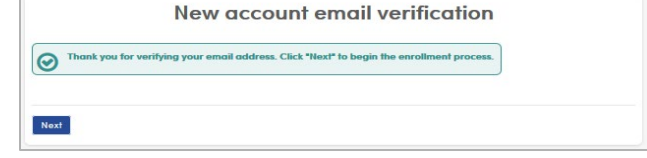

\*\*If verification does NOT appear, return to the login page, and hit "Forgot Password" to reset the password.

#### **10. GENERAL STUDENT INFORMATION**

All questions should be answered (except student mobile number if student doesn't have a cell phone of their own.) Home phone number will be used to send all general calls. If you do not have a home phone, please list your cell phone number.

#### **11. LANGUAGE INFORMATION**

Complete the Migrant Education Survey and scroll down to answer the 4 language questions. Click "Next'.

#### **12. PARENT INFORMATION**

Enter information for both parents, if available, regardless of living situation.

- Email addresses entered will be used to create parent portal accounts.
- Update 'Mailing Name' with the full parent/guardian name that should be used on mail addressed to the home of the student.

#### **13. RESTRAINED INDIVIDUAL**

If yes, complete additional questions. Court documents will be required.

#### **14. EMERGENCY CONTACTS**

At least one emergency contact is required. Enter **first name, last name, relationship to student, and a phone number**. Add additional contacts. Click 'Next'.

#### **15. HEALTH SURVEY**

Optional. Add medical conditions, if applicable. Click 'Add' . Click 'Next' when done adding medical conditions. The Health Office may follow up with additional questions regarding medications, etc.

## **16. OTHER DISTRICT ENROLLMENT**

YOU ONLY NEED TO ENTER INFORMATION FOR PREVIOUS SCHOOL #1 (current/most recent school).

Exact dates are NOT required; approximate dates are OK.

> COMPLETE **ENTER/LEAVE DATES, ENTER/LEAVE GRADE, SPECIAL EDUCATION STATUS & SCHOOL NAME**

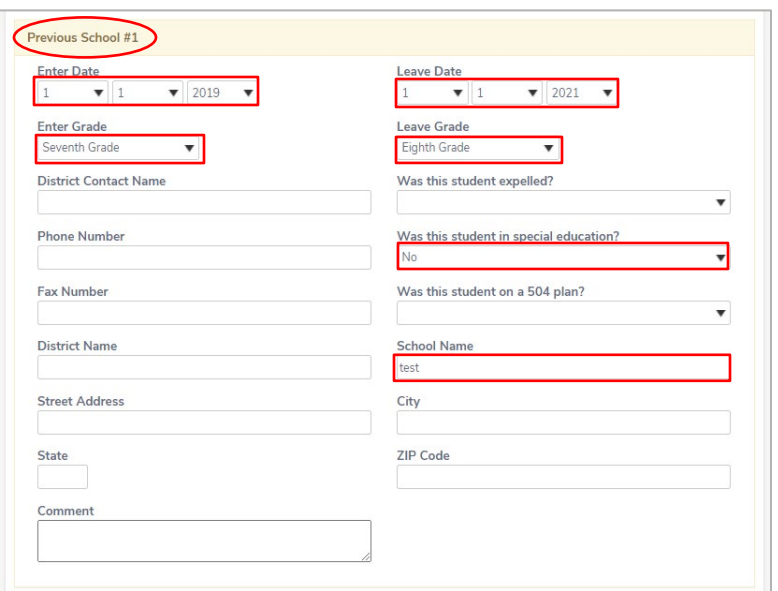

#### **17. DOCUMENTS & AUTHORIZATIONS**

Review documents and click 'Next'. Select an option for each authorization.

#### **18.DOCUMENT UPLOADS**

Upload Supporting Documents (birth certificate, immunizations & proof of residence ) and legal documents (Caregiver Affidavit, custody, legal name change, etc.) If you cannot upload these documents, you may email copies to [erhs-records@smjuhsd.org](mailto:erhs-records@smjuhsd.org) or deliver copies to the school office.

## **19. SUPPLEMENTAL QUESTIONS & SURVEYS**

Select appropriate option for each question/survey.

#### **20. REVIEW ENROLLMENT INFORMATION & SUBMIT**

If everything is correct, scroll down and click 'Finish and Submit' at the bottom of the page. **Enrollment is not complete until you click 'Finish and Submit**'. You will be contacted if we have any questions or require additional documents.

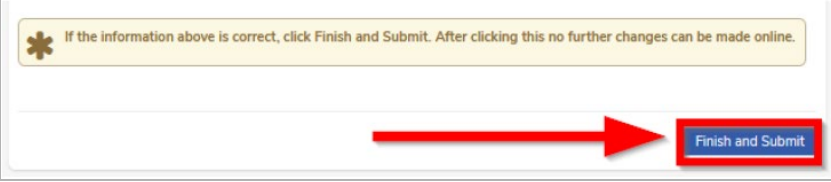